## KP TOUCH FIRMWARE UPDATE

To Update the Firmware on your AAP KP-TOUCH please follow the steps below.

1. Remove the SD card from the Keypad Push SD card down, it will then Pop Up, allowing you to remove it.

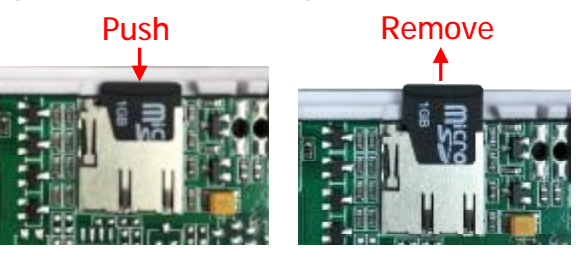

- 2. Insert the SD card into a compatible Micro SD card reader, or use the adapter and insert into a SD card reader.
- 3. Copy the firmware file: **TKXXXXXX.aap**  the Language file: **default.lug** the Icon file: **default.icn** To the SD Card (if the default.lug and default.icn files already exist copy and replace)
- You can find the latest Firmware at **[www.aap.co.nz/touch](http://www.aap.co.nz/touch)** Note. All files are downloaded as a single zip file and will require extracting beforehand.
- 4. Eject and Remove the SD card in the from the computer.
- 5. Push the SD card back into the Keypad

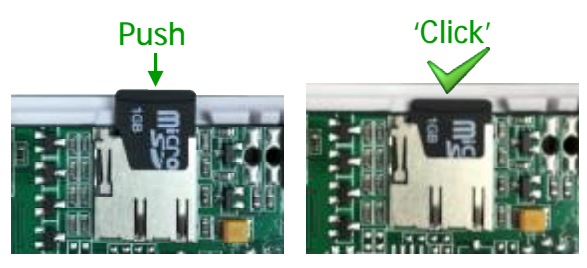

- 6. With the keypad connected to your alarm panel, press: "**Settings**" then choose "**My Settings**" Put in your pin code and press Enter. (note. The current firmware must be compatible with the panel you are connected to)
- 7. Go down the menu list until you see "**Update Firmware From SD Card**" and press it.
- 8. The all Firmware available on the SD card will be show on the screen, choose the lasted one, now press the Arrow button to begin the update.
- 9. Once the Firmware has been updated, the keypad will automatically reboot. When it does it will run an initialisation, loading the new icon and language files. This could take a few of minutes, please don't power down the keypad.
- 10. Finished, then the home screen appears the update is complete.

Note. If for some reason the Icons or text is strange, please power down the keypad and let it boot up again. If things are still not right, Try formatting the SD in a computer (use FAT32 format) and copying the File on again.